### 1. Online Subscription Purchase

# **Search your Subscription**

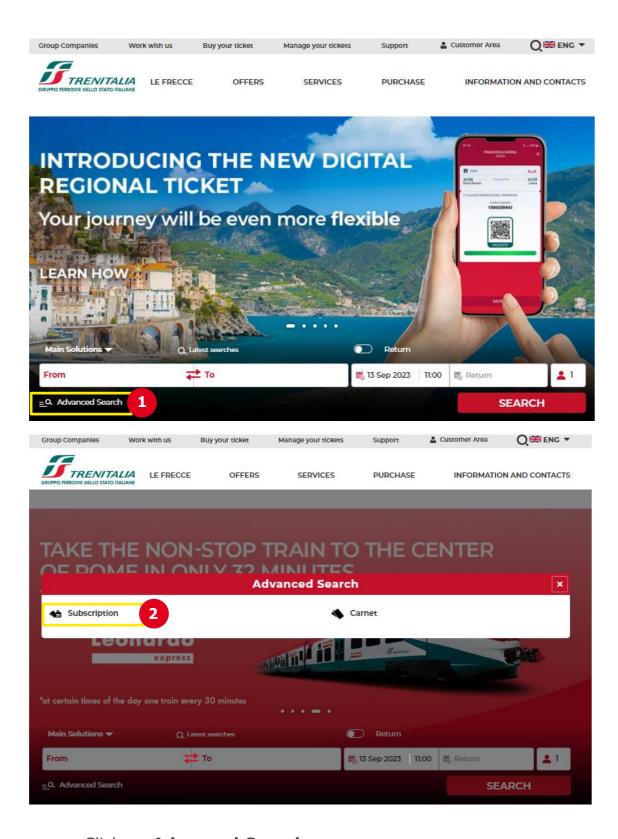

- 1. Click on Advanced Search
- 2. Select Subscription

## **Refine vour search**

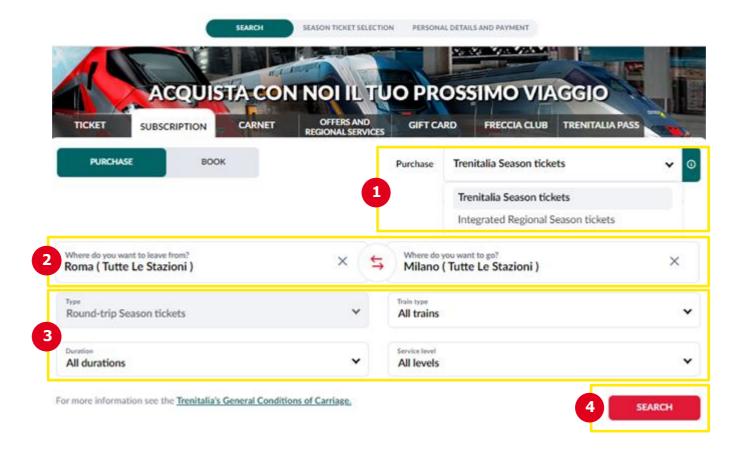

- 1. Select **Purchase** and choose your season ticket (Trenitalia Season tickets for Frecce, IC and Regional trains or Integrated Regional Season tickets)
- 2. Select the station from those suggested in the dropdown menu
- 3. Select the type of season ticket, type of train, duration, and service level
- 4. Click on **SEARCH** to start the search

# Select vour season ticket

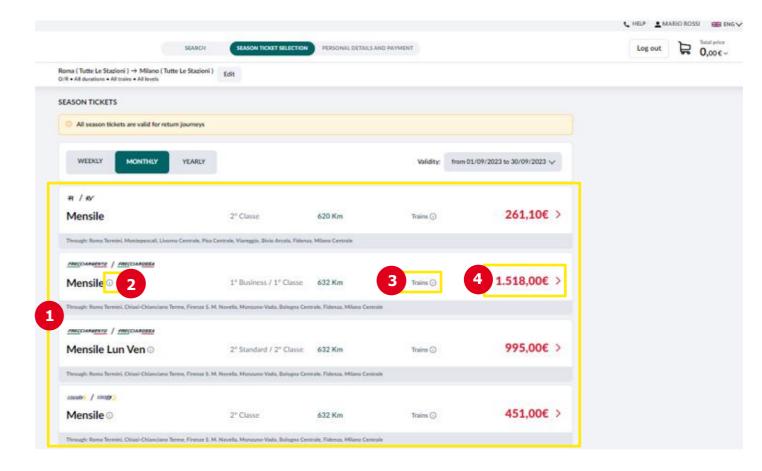

- 1. On the selected season ticket page you will be shown the different solutions available, with indications about trains allowed, type of service, kms and related price
- 2. Click on "i" for more details on the different types of season ticket
- Click on **Trains** to display the list with departure and arrival times, duration and frequency
- 4. Click on price to proceed with the purchase, which will be automatically updated in the cart.

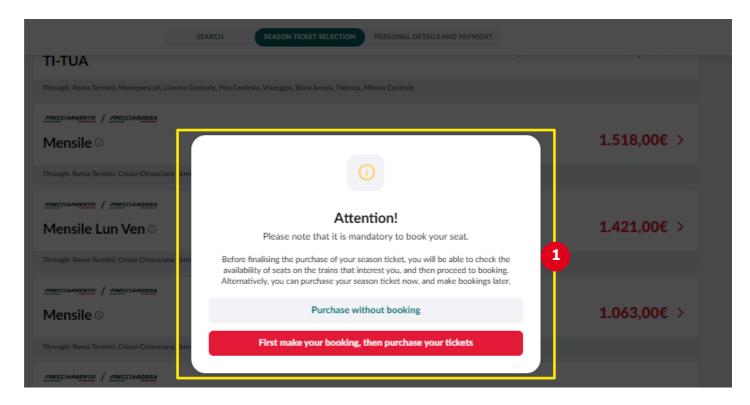

1. If you are purchasing an High-speed (AV), Frecciabianca or Intercity season ticket, you can decide whether to Purchase without booking or First make your booking, then purchase your tickets. If you choose the "First make your booking, then purchase your tickets" option and you are already authenticated, you will be taken directly to the page displaying the trainthat interests you and the days on which it is expected to run in line withthe season ticket chosen and, after selecting the one you prefer, you will be able to book the round-trip dates on which to travel and express seatpreferences in the event they are available.

For more details, see the "Book your journey with season ticket" section below.

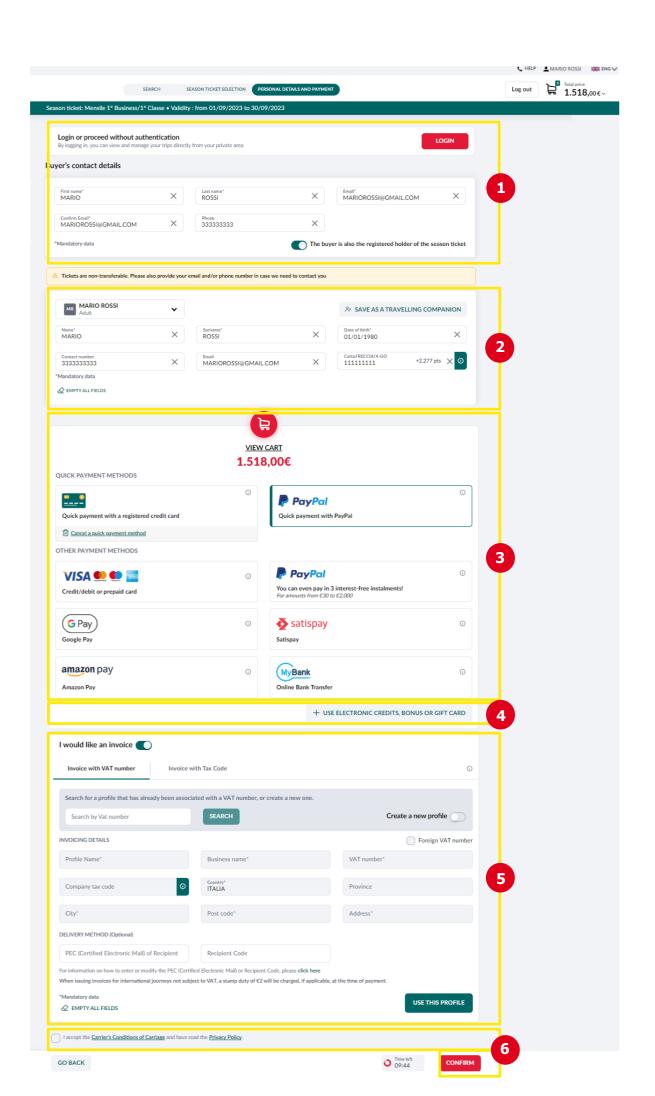

- 1. Proceeding with the purchase without booking, **login** entering username and password or proceed without login
- 2. Specify if the purchaser is also **holder** of the season ticket; if yes, the name, surname and e-mail will be automatically filled in and you will have to enter the date of birth.
  - If the purchaser is not the season ticket holder, enter the required details (name, surname and date of birth) and optional details (CartaFRECCIA code, contact number and e-mail)
- 3. Select a payment method
- 4. To use a **bonus/electronic credit** following a train delay or refund or a **Gift Card** for the purchase, click on the appropriate check box
- 5. Request the **invoice** if you need it, selecting the appropriate option
- Accept the <u>Carrier's Conditions of Carriage</u> and click on CONFIRM to proceed with payment.

## **Display Purchase summary and confirm**

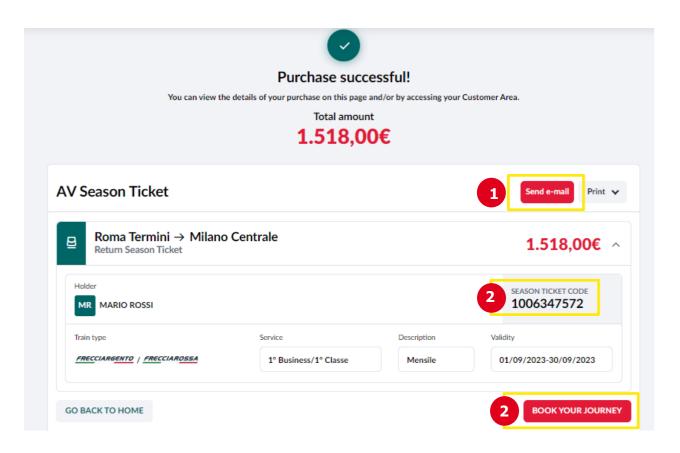

After making payment, you will receive a message confirming a successful outcome of the operation with summary details of the season ticket purchased. The purchase summary details will in any case be sent to you via **e-mail** at the electronic mail address linked to your account.

- 1. You can send details of the purchase to an **additional e-mail** address
- If you have made your purchase before booking, take note of the season ticket code for booking later or click on BOOK YOUR JOURNEY to proceed directlyto booking the season ticket (see Book your season ticket)

With Frecciabianca, AV Frecciarossa and Frecciargento season ticket you can make one outward and one return journey on the chosen route every day, within the month of validity. However, you must book your seat before each journey.

With the intercity season ticket you can make a reservation for a single route up to a maximum of two per day. However, you must book your seat before each journey.

If, after payment, a system **error message** is displayed, before proceeding to make a new purchase, please check whether you have received any purchase summary e-mail or, if you are a registered customer, access your reserved area using your credentials to check the presence of the subscription purchased.

#### **Book your journey with season ticket**

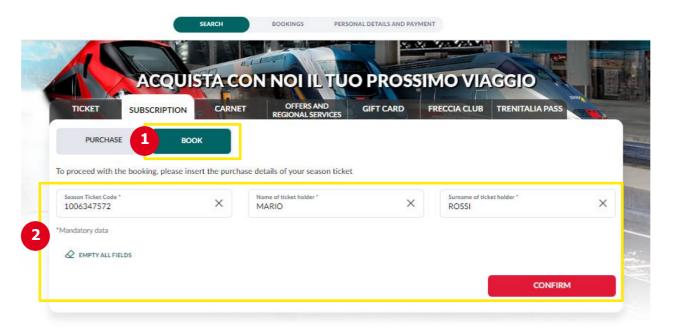

- To make your bookings, click on BOOK in the search form
- 2. Enter the season ticket code, name and surname of the season ticket holder and click on **CONFIRM** to check the validity of the season ticket and the details entered.

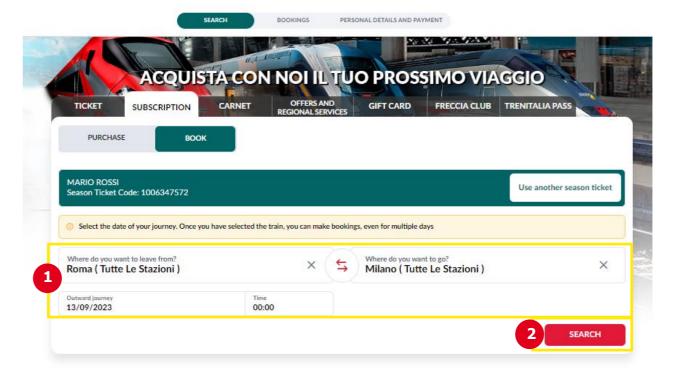

- After clicking CONFIRM and viewing the correct data of your season ticket, confirm the **route of the journey** (or reverse the departure and arrival stations) and enter the **date/time** you intend to leave. Once you have selected the train, you can make bookings, even for multiple days
- 2. Click on **SEARCH** to start the search.

### Select your season ticket for utilization

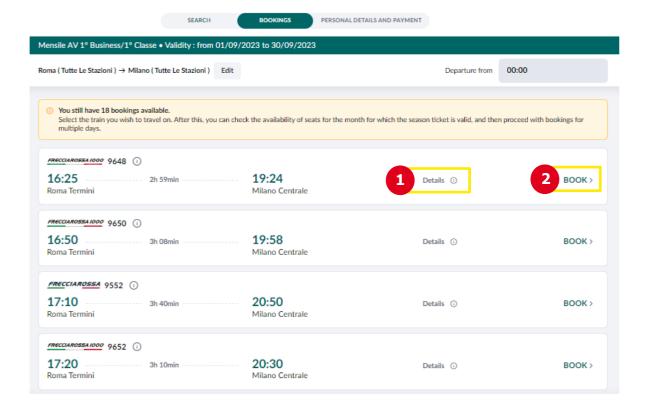

- Click on **Details** if you want to know the services available and intermediatestops
- 2. Click on **BOOK** to display in advance the dates of train runnings, in line with the season ticket chose

### **Book the dates**

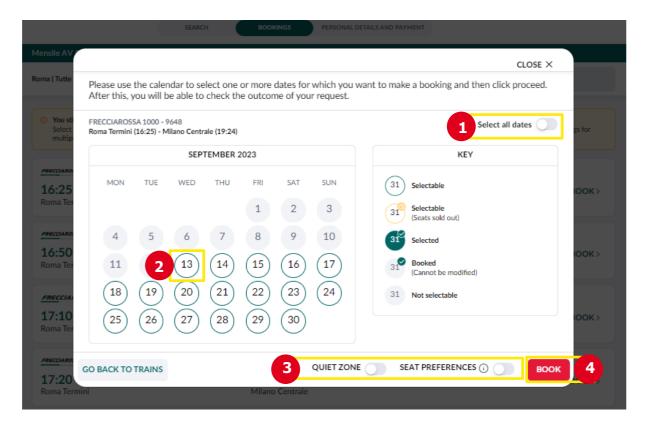

- Click Select all dates to select all days
- 2. Click on date to make a single choice of booking
- Click on **SEAT PREFERENCES** to select it; if the seat selected is not available, you will automatically be assigned another one; you can also choose the option **QUIET ZONE**
- 4. Click **BOOK** to make your booking.

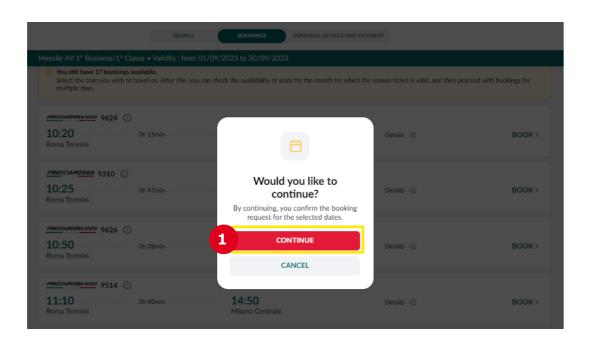

1. Click **CONTINUE** to confirm the booking request for the selected dates.

# **Completing your bookings**

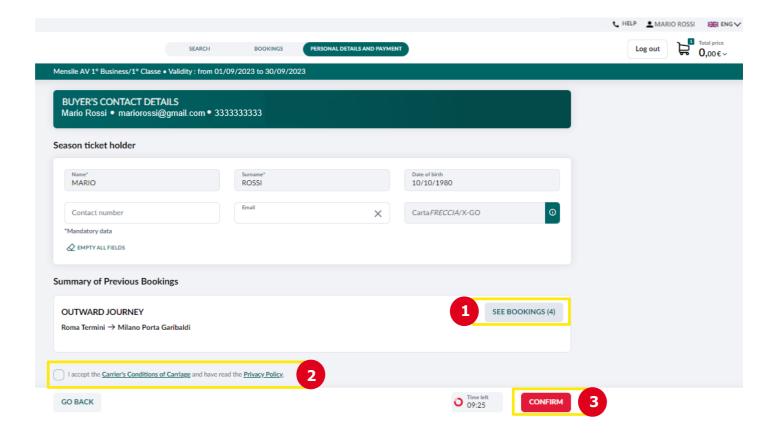

- 1. Click on **SEE BOOKINGS** to view the reservations you are booking
- 2. Accept the Carrier's Conditions of Carriage
- 3. Click on **CONFIRM** to continue

After have made bookings for outward journeys, in the same way you can make bookings for return journeys.

Bookings can only be used by the subscription holder.

## **Display the summary**

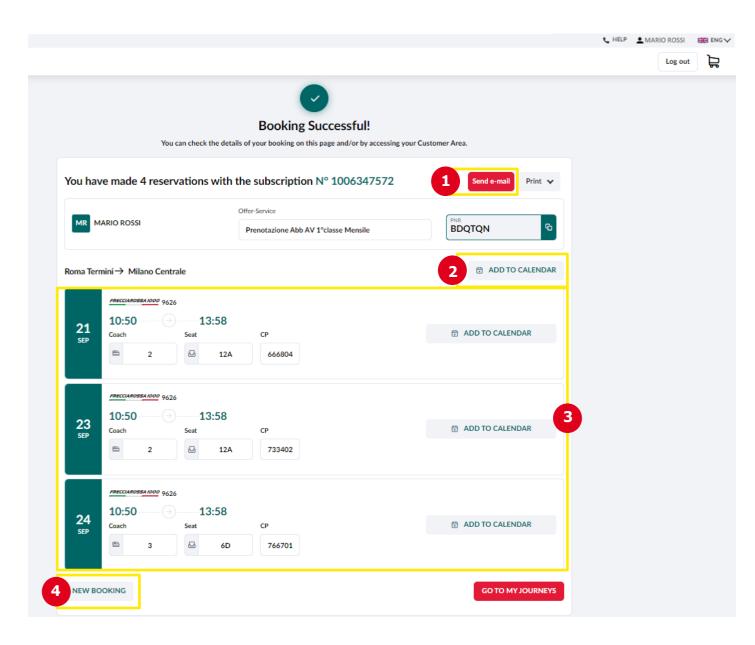

The summary details of the journey are sent to you via **e-mail** at the electronic mail address linked with the user account used for the booking

- 1. You can send details of the purchase to an additional e-mail address
- 2. You can add the journey to the calendar
- 3. Display the **summary** details of the booking
- 4. Click here to make a **NEW BOOKING**